# How to write Assembly programs in Keil

(Version 1.4)

Sepehr Naimi

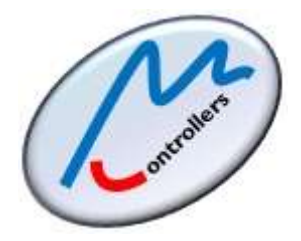

Mazidi & Naimi tutorials

MicroDigitalEd.com and BIHE University

# **Contents**

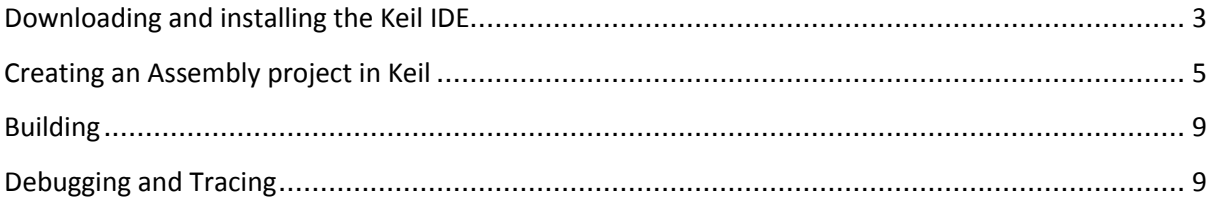

## <span id="page-2-0"></span>**Downloading and installing the Keil IDE**

- 1. Click on the following link: <https://www.keil.com/download/product/>
- 2. Choose MDK-ARM.

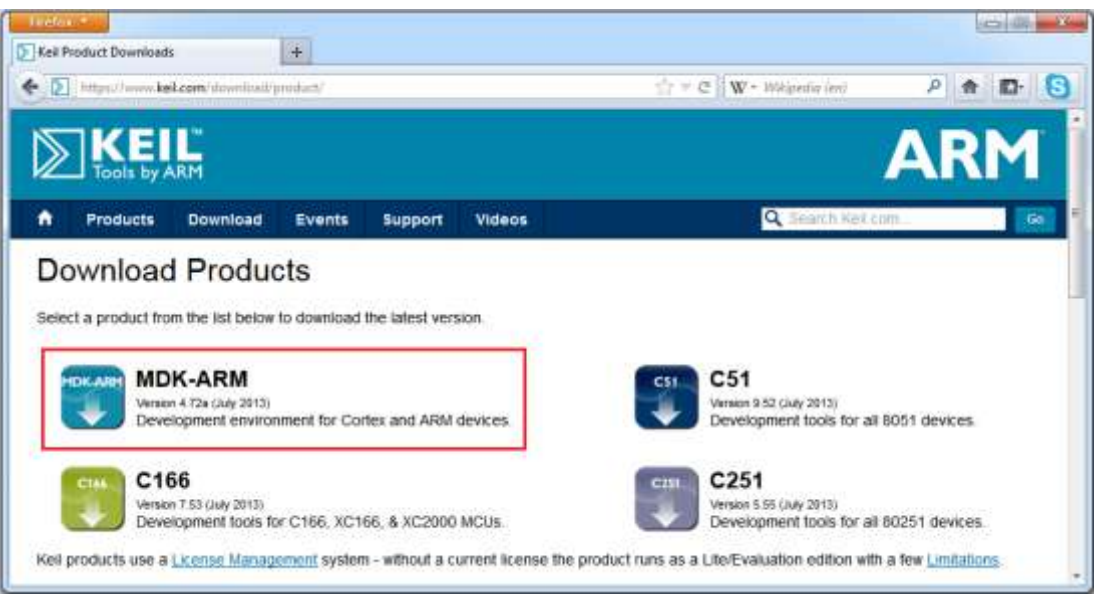

3. Fill out the form and then click on the *submit* button, at the bottom of the page.

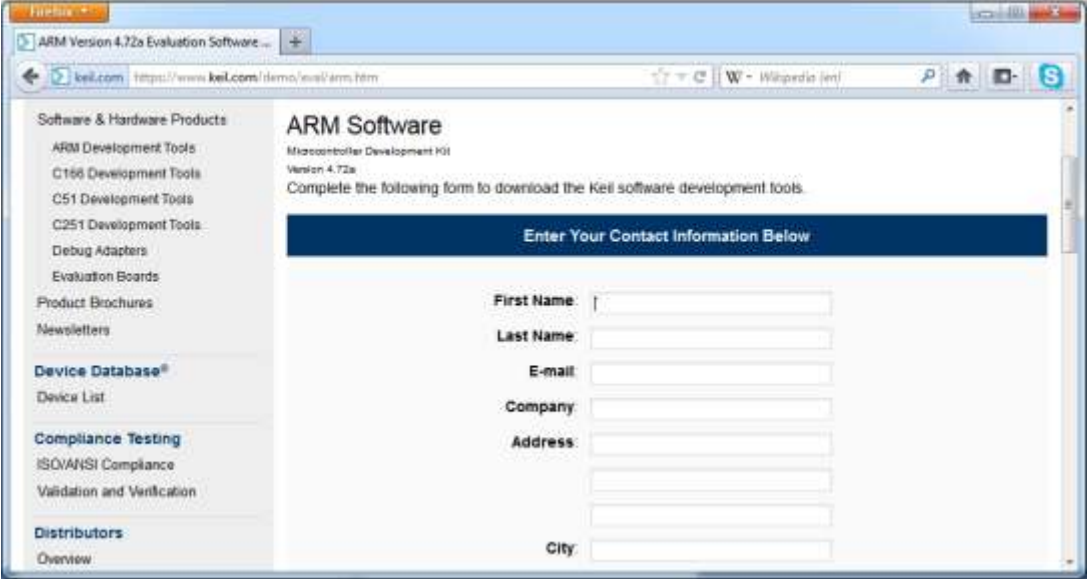

4. Click on the *MDKxxx.EXE* link.

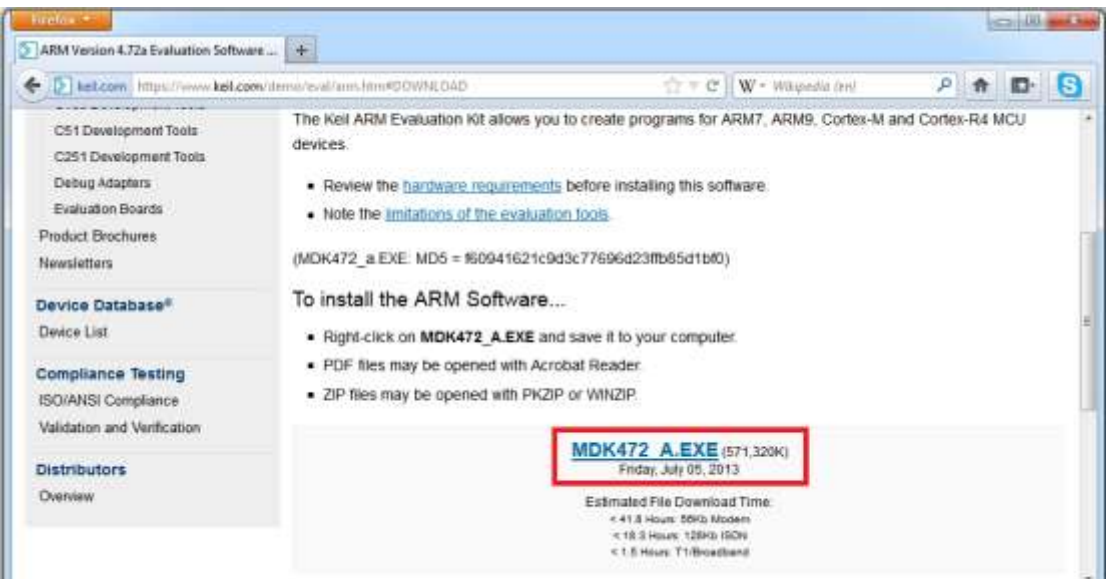

5. Choose *Save*.

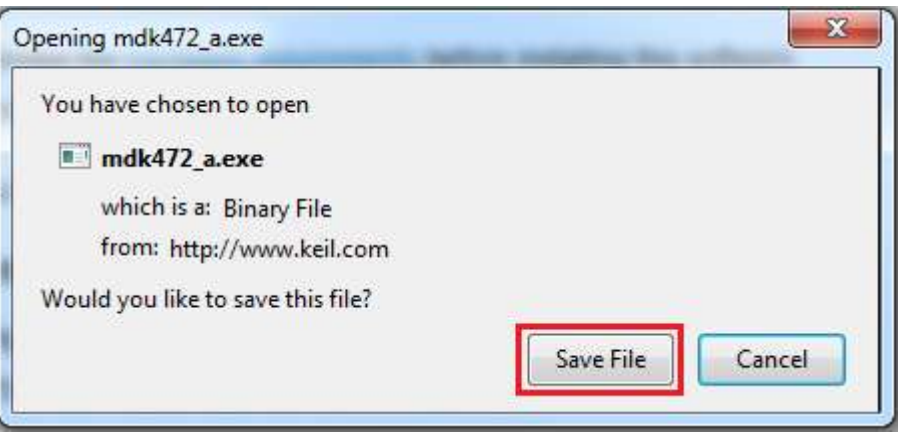

6. Execute the downloaded file. Installing the software is straight forward; choose the *Next* button in each step, until the setup finishes.

### <span id="page-4-0"></span>**Creating an Assembly project in Keil**

- 7. Open the Keil IDE by clicking on its icon on the desktop.
- 8. Choose *New uVision Project* from the *Project* menu.

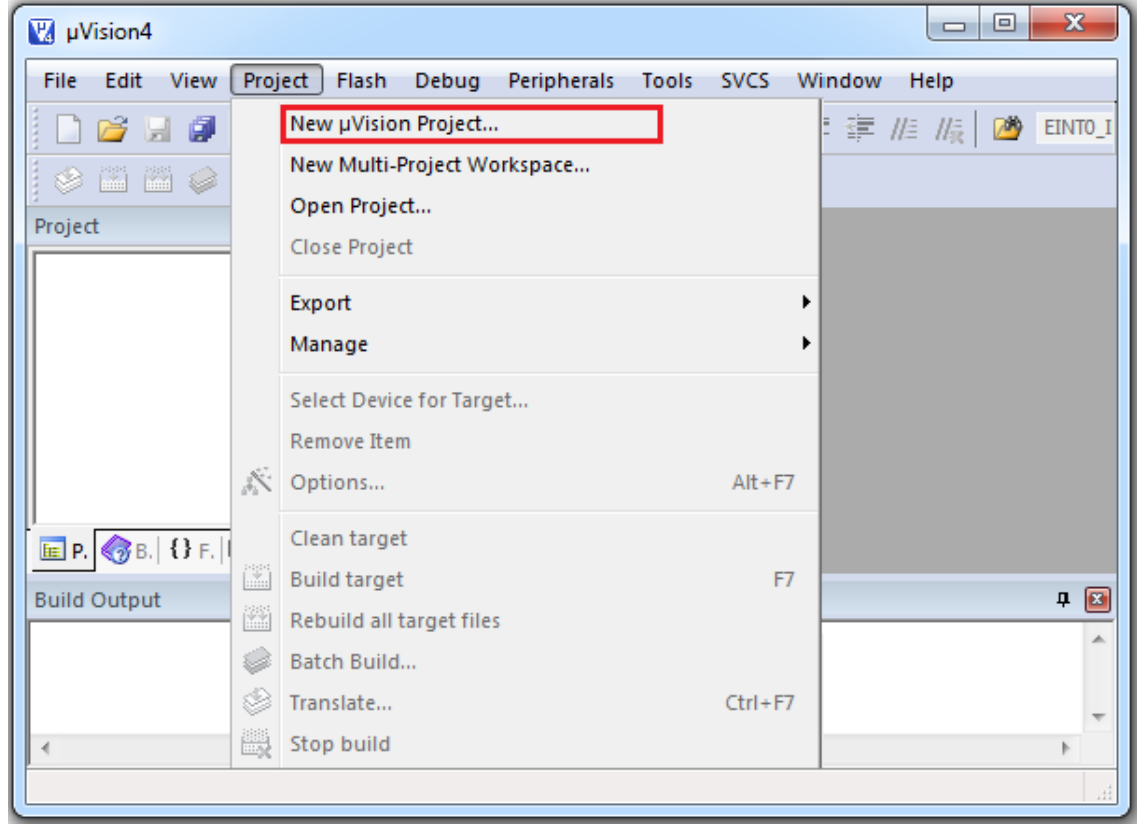

9. Create a new folder and Name it *OurFirstProject.* Type the name *ourFirstProject* for the project and click *Save*.

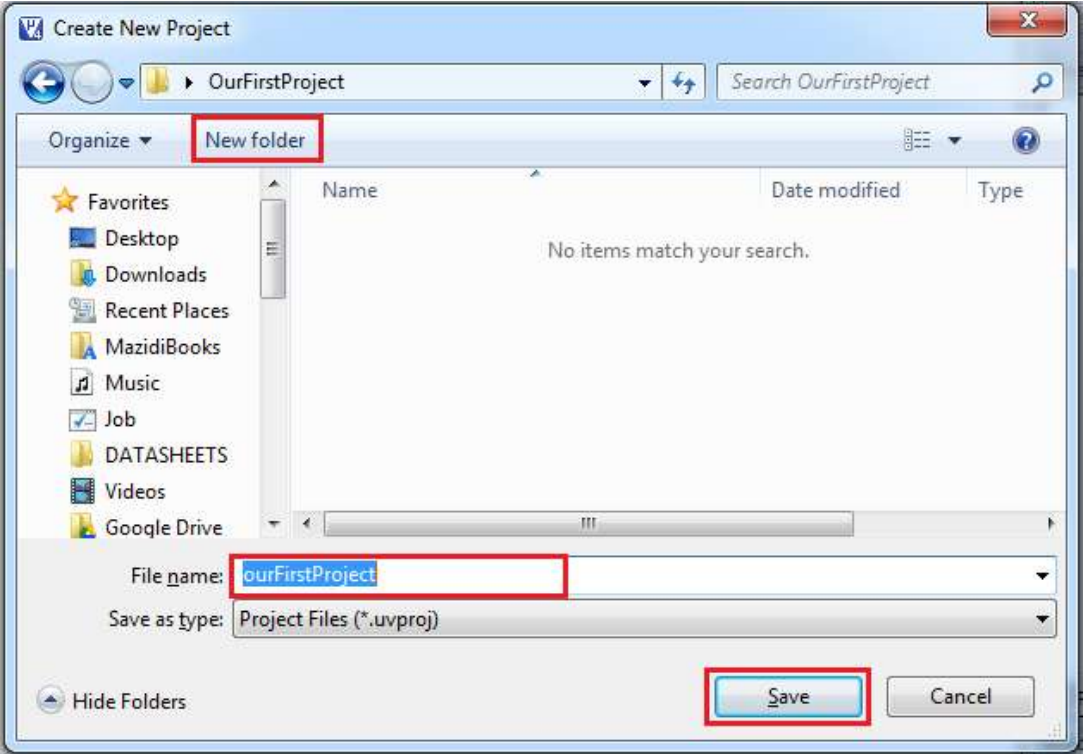

10. In the *Data base* tree, choose the vendor and then the chip you want to use and then click *OK*. For example, if you want to use the *LPC2368*, click on the *NXP* and then on the *LPC2368* and then press *OK*.

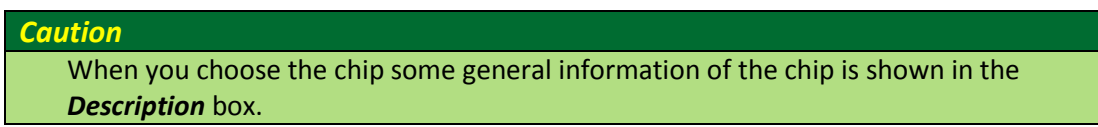

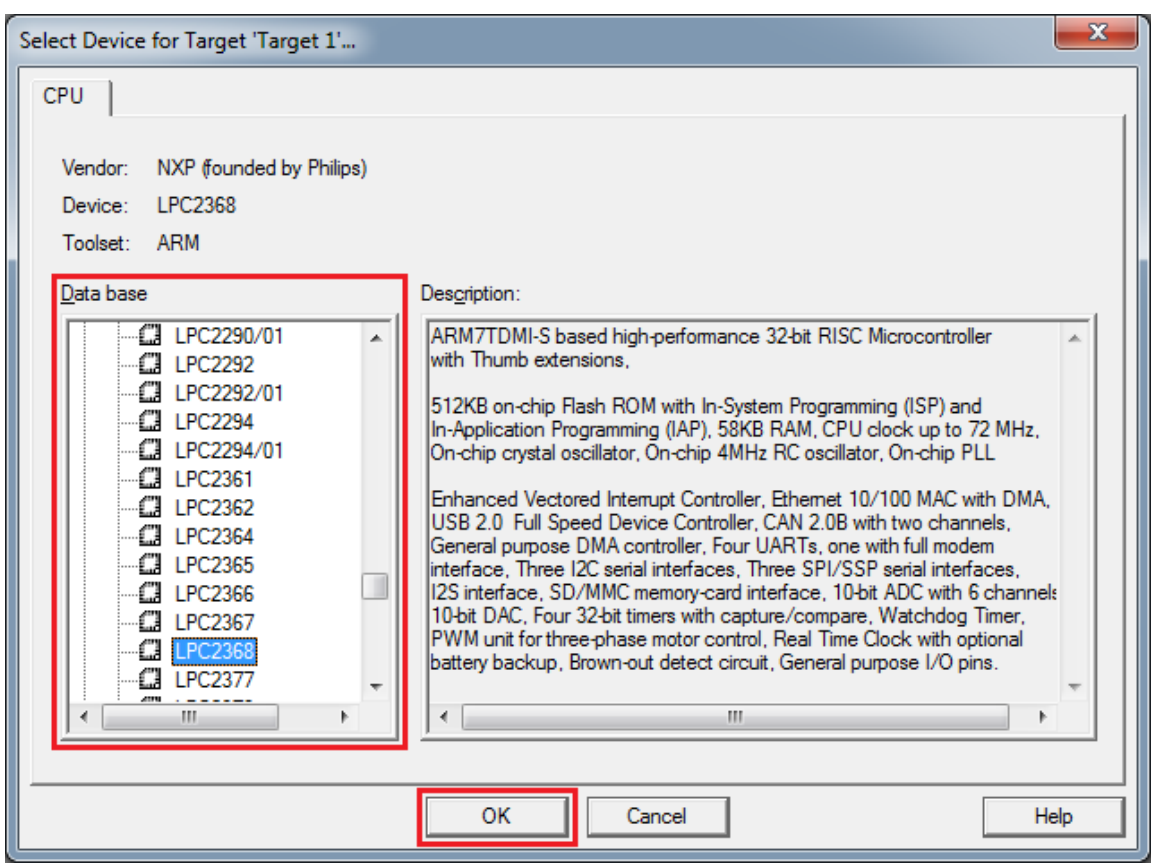

11. Click the *No* button to add the startup file to the project.

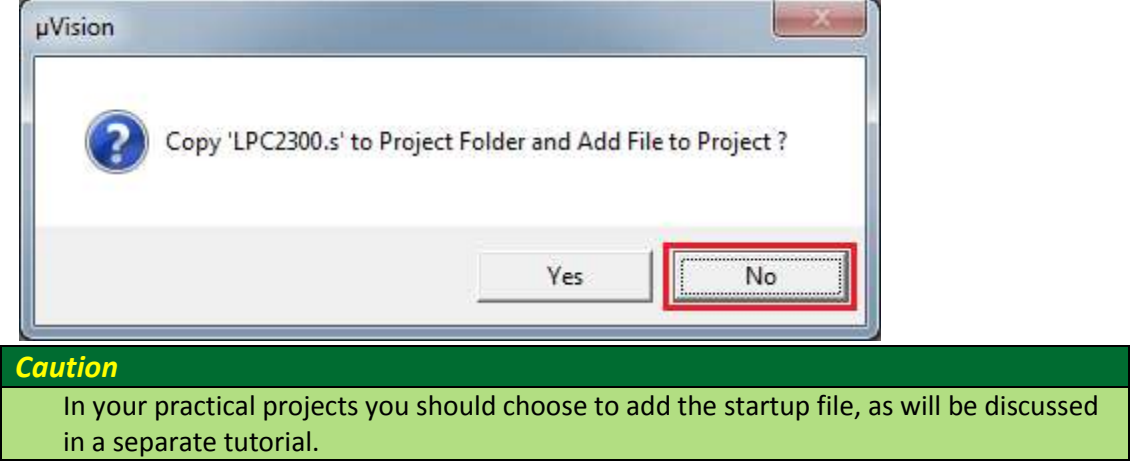

12. Make a new file by clicking on the New Icon (you can make a new file by pressing *Ctrl+N* or choosing *New* from the *File* menu, as well.)

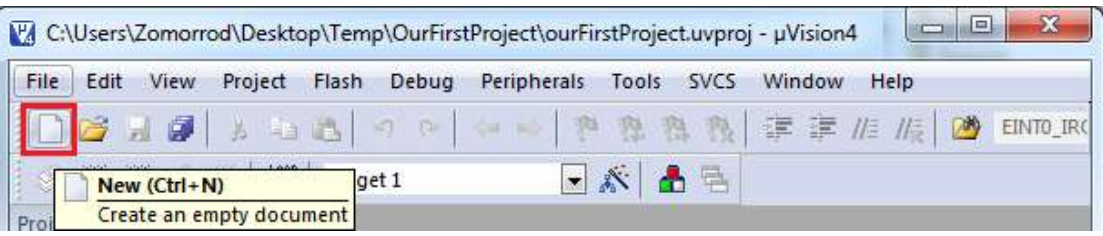

13. Press *Ctrl+S* to save the new file. (You can also save the file by choosing *Save* from the *File* menu.)

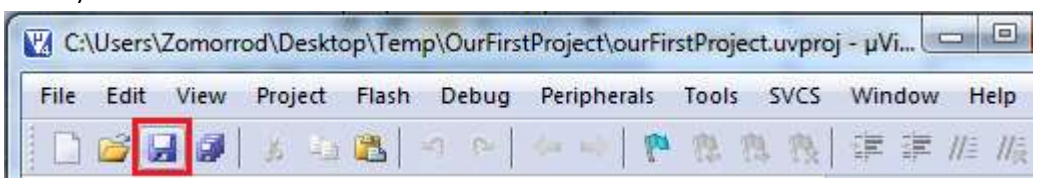

14. Name the file as *program.asm* and save it in the *OurFirstProject* directory.

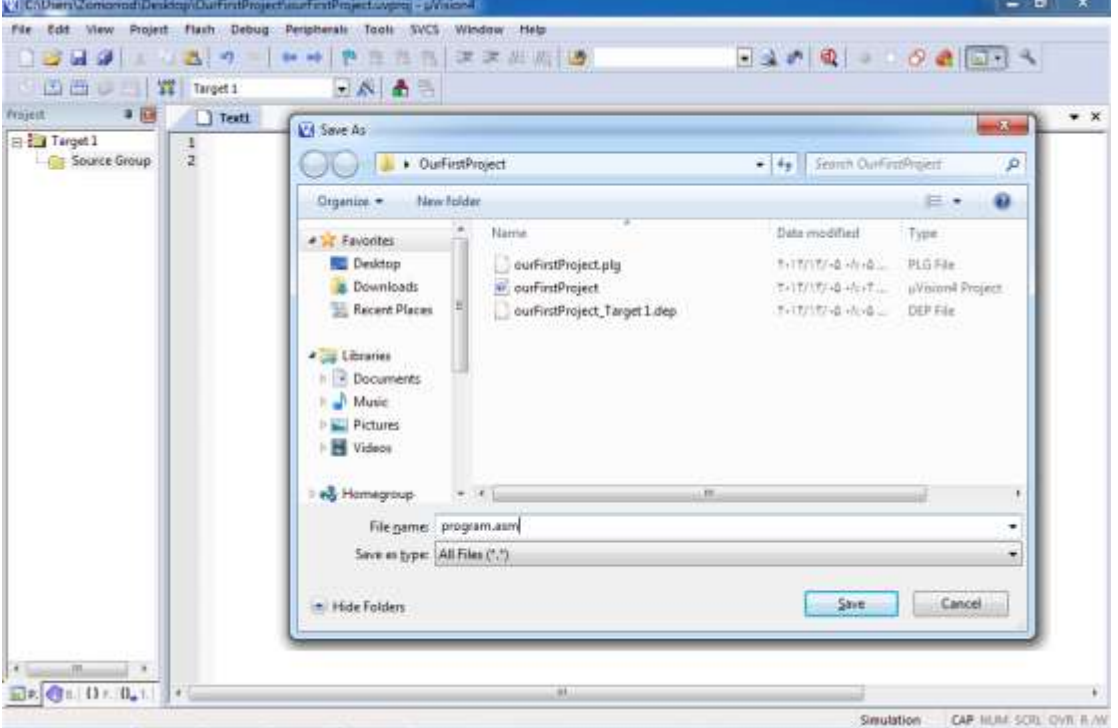

15. Type the following sample program in the file

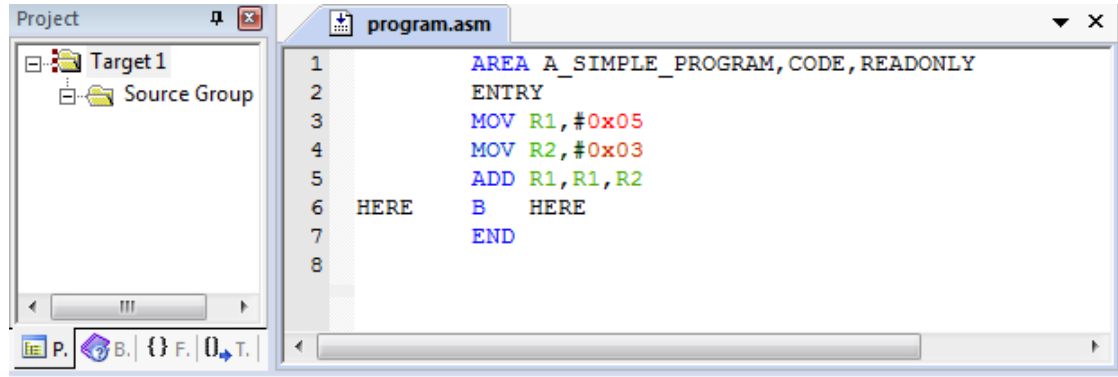

16. Add the *program.asm* file to the project. To do so:

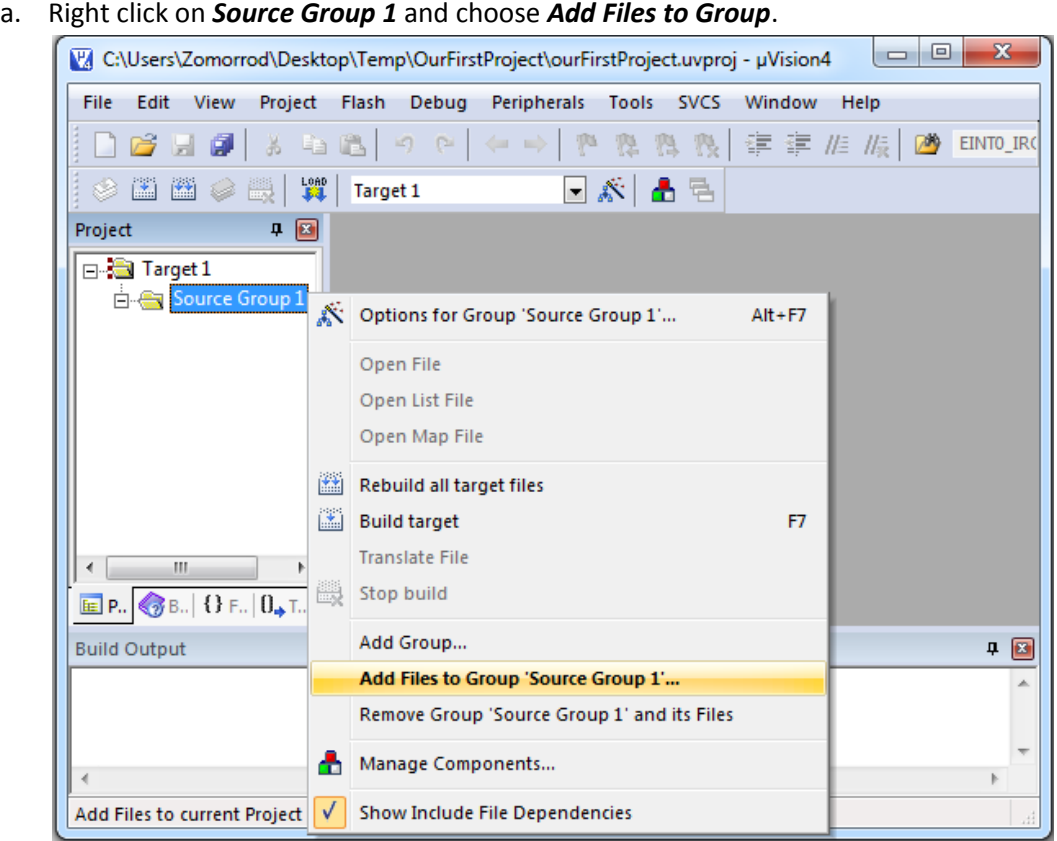

b. Then go to the *OurFirstProject* directory and choose *Program.asm*, press *Add* and then *Close*.

![](_page_7_Picture_49.jpeg)

## <span id="page-8-0"></span>**Building**

17. To compile click on the *Build* icon or choose *build target* from the *Project* menu.

![](_page_8_Picture_2.jpeg)

18. If the program is built successfully the following message appears:

```
中国
Build Output
linking...Program Size: Code=16 RO-data=0 RW-data=0 ZI-data=0
"ourFirstProject.axf" - 0 Error(s), 0 Warning(s).
                                                                \mathbf{b}
```
#### <span id="page-8-1"></span>**Debugging and Tracing**

19. To start debugging click on *Start/Stop Debug Session* icon or choose *Start/Stop Debug Session* from the *Debug* menu. (or simply press *Ctrl+F5*)

![](_page_8_Picture_107.jpeg)

20. If it starts tracing successfully, a cursor appears in front of the next instruction to be executed.

![](_page_8_Picture_108.jpeg)

21. Go to the *Peripherals* menu. It has tools for monitoring different peripherals. For now, choose *Port 2* from *GPIO Fast Interface*. It shows the registers of **Port 2;** you can see values

of registers while tracing the program or change their values by clicking on each bit.

![](_page_9_Picture_2.jpeg)

![](_page_9_Picture_83.jpeg)

22. To trace the program use the *Step Over* button or click on *Step Over* from the *Debug* menu. It executes the instructions of the program one after another. To trace the program you can use the *Step* button, as well. The difference between the *Step Over* and *Step* is in executing functions. While *Step* goes into the function and executes its instructions one by one, *Step*  **Over** executes the function completely and goes to the instruction next to the function. To see the difference between them, trace the program once with *Step Over* and then with **Step**. When you are in the function and you want the function to be executed completely you can use *Step Out*. In the case, the instructions of the function will be executed, it returns from the function, and goes to the instruction which is next to the function call.

![](_page_10_Picture_1.jpeg)

23. To exit from the debugging mode press *Start/Stop Debug Session*.